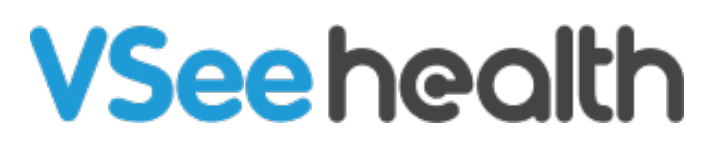

[Knowledgebase](https://help.vsee.com/kb) > [VSee Clinic for Providers](https://help.vsee.com/kb/vsee-clinic-for-providers) > [Provider-to-Provider Web Chats](https://help.vsee.com/kb/articles/provider-to-provider-web-chats)

Provider-to-Provider Web Chats Chi - 2022-06-20 - [VSee Clinic for Providers](https://help.vsee.com/kb/vsee-clinic-for-providers)

**Available on June 21, 2022**

VSee Clinic now allows Provider-to-Provider web chats. There is no more need for you to use the VSee Messenger app just to contact other staff of the clinic. All providers/staff (e.g. CSR, MA) that belong in the same waiting room are automatically added to each other's contact list.

[How to Start or Continue Chat with Provider/Staff](https://help.vsee.com/kb/articles/provider-to-provider-web-chats#anchor-1)

[How to Add or Remove a Participant in the Chat Group](https://help.vsee.com/kb/articles/provider-to-provider-web-chats#anchor-2)

How to Manage Chat Options

[Mute/Unmute Notifications](https://help.vsee.com/kb/articles/provider-to-provider-web-chats#anchor-6)

[Archive Chat](https://help.vsee.com/kb/articles/provider-to-provider-web-chats#anchor-7)

[Leave Group](https://help.vsee.com/kb/articles/provider-to-provider-web-chats#anchor-8)

[Delete Group](https://help.vsee.com/kb/articles/provider-to-provider-web-chats#anchor-9)

[Scope and Limitations](https://help.vsee.com/kb/articles/provider-to-provider-web-chats#anchor-10)

#### **Start or Continue Chat with Provider/Staff**

1. Click on the **chat bubble button** next to your name to view the chats dropdown.

2. Select from your recent chat conversations OR click **See All Chats** to view all of your messages.

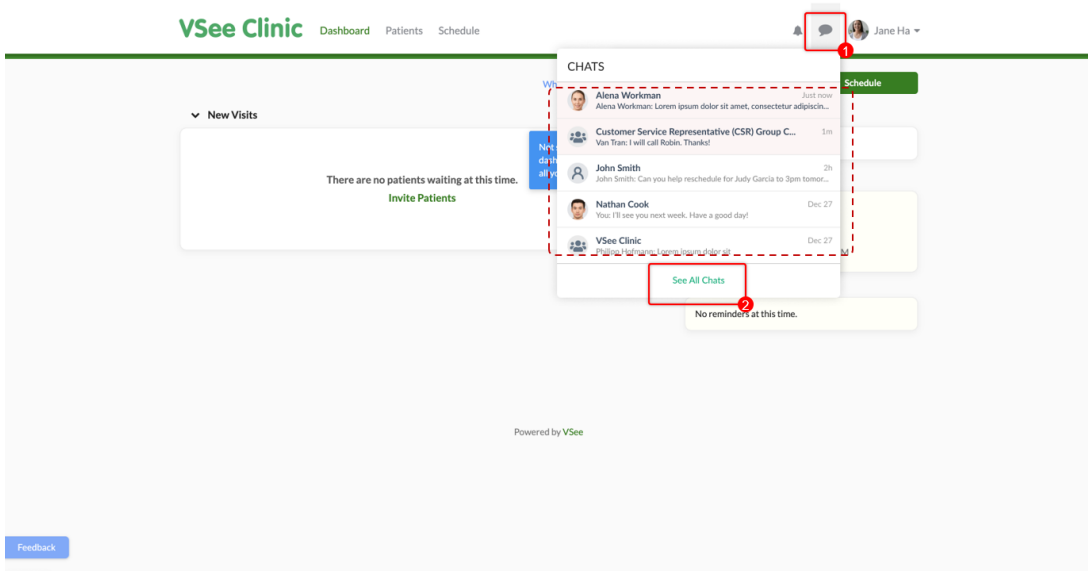

3. To create a new chat/conversation, click on **New Chat**.

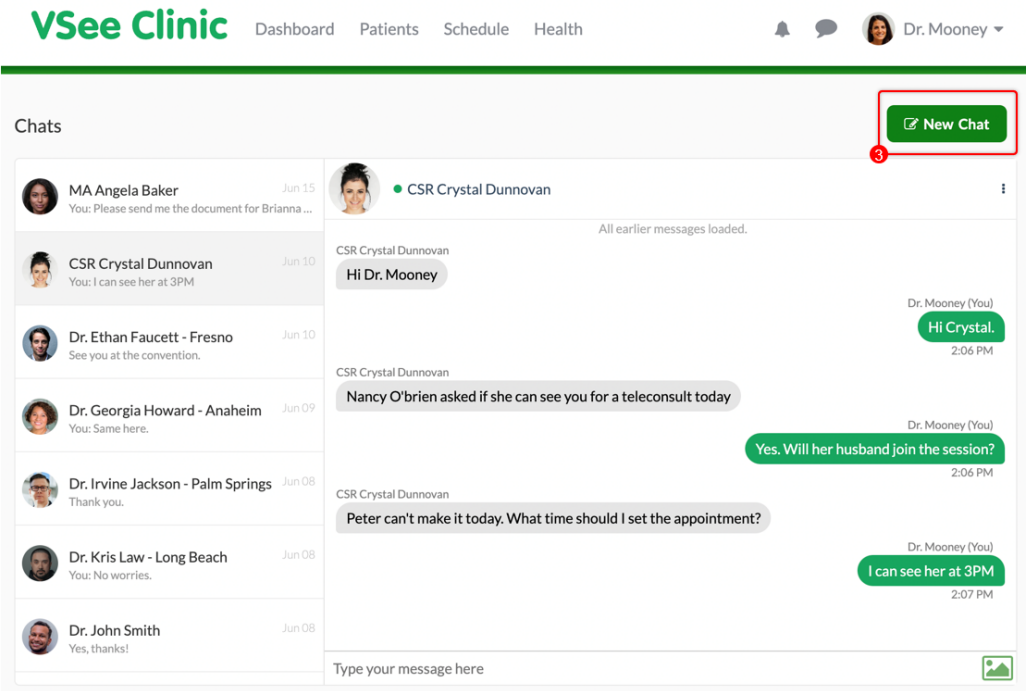

4. Type in the name or email address of the Provider/Staff you would like to chat with.

*Note*: This person should already be in your address book to show a result in the dropdown.

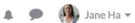

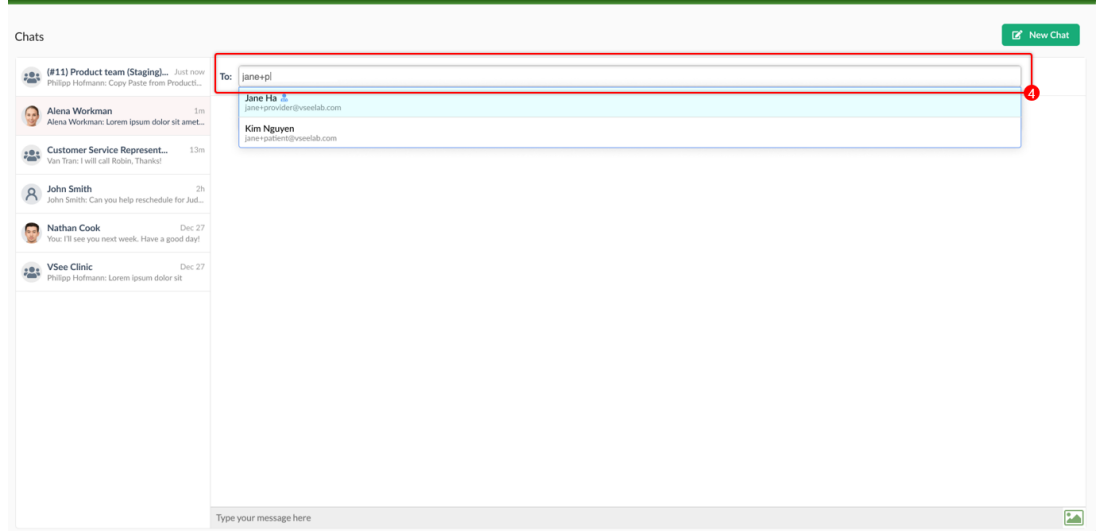

VSee Clinic Dashboard Patients Schedule

If it shows as "no result', this means the entered name or email can't be found in your contact list.

![](_page_2_Picture_21.jpeg)

5. Start a chat or continue the conversation with the person/group. Or you may send a file.

![](_page_3_Picture_21.jpeg)

Add and Remove Participants from Group Chat

You can now add or remove participants from your existing group chats.

# **Add a Participant**

1. Click the **pen icon** next to Participants.

![](_page_3_Picture_22.jpeg)

2. Search the name or email address of the person you would like to add as a participant.

*Note*: This person should already be in your address book to show a result in the dropdown.

![](_page_4_Figure_2.jpeg)

3. Click on the **Add** button.

![](_page_5_Figure_0.jpeg)

# **Remove a Participant**

1. Click the **minus/delete** icon next to the participant's name that you would like to remove from the group chat.

![](_page_6_Picture_0.jpeg)

2. Click on the **checkmark** to confirm.

![](_page_6_Figure_2.jpeg)

# **Manage Chat Options**

#### **Mute/Unmute Notifications**

This **mutes the chat sound** & **stops the webchat box from popping up** (if not already opened).

- 1. Click the **ellipsis** or the **3 vertical dots** to view the dropdown menu.
- 2. Select **Mute Notifications**.

![](_page_7_Picture_38.jpeg)

A muted bell icon will show at the bottom of the user/group name once muted.

![](_page_8_Picture_24.jpeg)

# **Archive Chat**

- 1. Click the **ellipsis** or the **3 vertical dots** to view the dropdown menu.
- 2. Select **Archive chat**.

![](_page_8_Picture_25.jpeg)

*Note*: You can bring the archived chat back to the list by clicking "New chat" and searching for that user/group name.

### **Leave Group Chat**

- 1. Click the **ellipsis** or the **3 vertical dots** to view the dropdown menu.
- 2. Select **Leave group**.

![](_page_9_Picture_39.jpeg)

3. A pop-up notification will appear. Click on **Leave** to confirm.

![](_page_9_Picture_40.jpeg)

At the bottom of the group chat, it will show as "You left the group." And the chat

input field will show as "You cannot send chat to this group."

*Note*: You will not receive any new messages or updates from this group until someone adds you back in.

![](_page_10_Picture_40.jpeg)

### **Delete Group**

*Note*: Only the group owner can see this option. Once the group chat has been deleted, the chat will disappear from all members of the chat list.

- 1. Click the **ellipsis** or the **3 vertical dots** to view the dropdown menu.
- 2. Select **Delete group**.

![](_page_11_Picture_37.jpeg)

3. A pop-up notification will appear. Click on **Delete** to confirm.

![](_page_11_Picture_38.jpeg)

# **Scope and Limitations**

- Only the group owner can delete a group chat.
- Once the group chat has been deleted, the chat will disappear from all members of the chat list.

If you have any questions, please contact us at [help@vsee.com](mailto:help@vsee.com).

This article was last updated on: 20 June 2022

![](_page_12_Picture_21.jpeg)